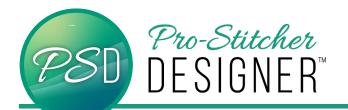

## FILLS BEHIND TEXT

## (Cropping With Text) Faux Trapunto With

**Text** - Trapunto is commonly regarded as decorative quilting design which adds high relief work through layers of batting. These are areas that appear to "puff" on a quilt. Create the look without adding extra stuffing with this text tutorial.

Open a new design.

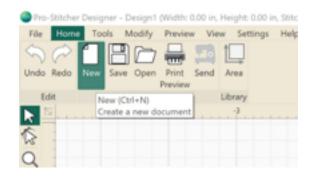

Click Tools Tab-> Click Text

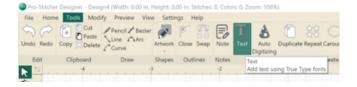

- Click in the design workspace. A text box will appear.
- Choose to type either in the Text Box in the upper right hand menu window, or type on screen depending on the settings.
   (See tutorial Text in Box v Text on Screen)

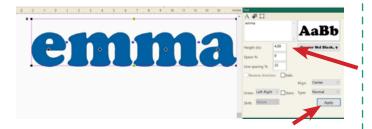

- Right Click on the word-> Break Up Text
- Click Select Tool.

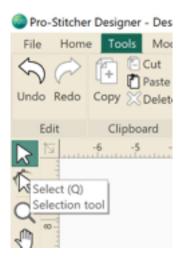

- Select all the text.
- Click Preview Tab-> Artwork

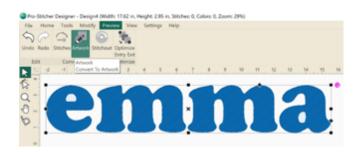

Right Click-> Utility-> Connect

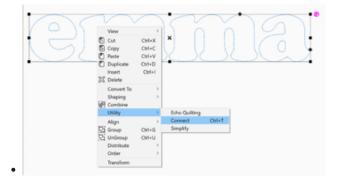

Click Tools Tab-> Artwork-> Ellipse

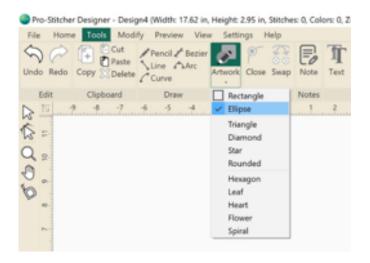

- Click and drag to draw an ellipse around the word.
- Select the ellipse and word.
  Right Click-> Align-> Center

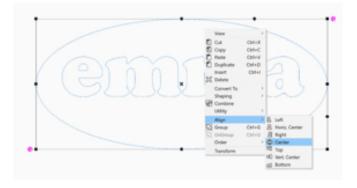

 Click the three dots and three horizontal lines in the lower right hand menu window to open Sequence View.

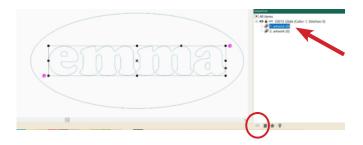

Both items listed in Sequence View are named Artwork. Click twice on each word to rename them Name and Inner Circle

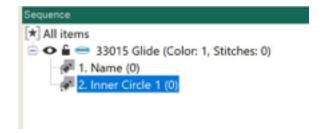

- Right Click on Inner Circle 1-> Copy
- Right Click on Inner Circle 1-> Paste
- Rename the copy (number 3) to Inner Circle 2.

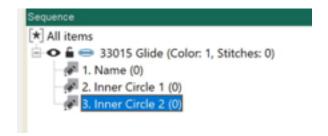

 With Inner Circle 2 Selected, (highlighted in Blue in Sequence View), Click Tools Tab-> Echo

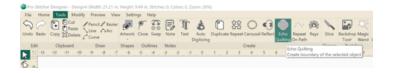

In the Echo Settings Pop-Up Window, change Distance (in): .25. Click Ok.

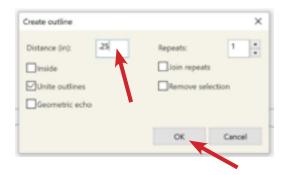

- In Sequence View, rename the Outer Circle.
- Click Inner Circle 1 to select it. Click the Star icon at the bottom of the lower right menu window.

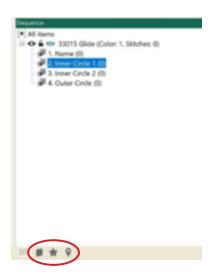

 Select the Grid Fill option. A grid of stitches will immediately fill the Inner Circle 1.

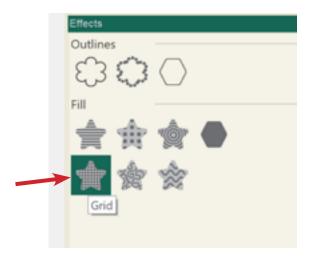

 In the upper right hand transformation menu window, change the fill Density (mm): 15. Click Apply

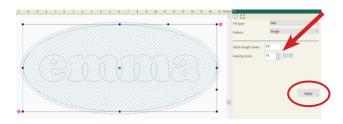

In Sequence View, Click Name to select it.

• Right Click-> Order-> Forward

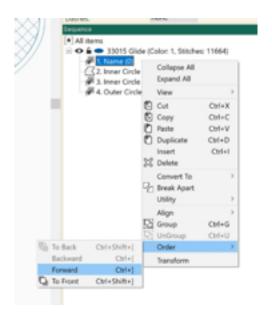

This will move Name below Inner Circle 1. If it does not, repeat this step until Name has a higher list number than Inner Circle 1.

 Ctrl + Click to select Name and Inner Circle 1.

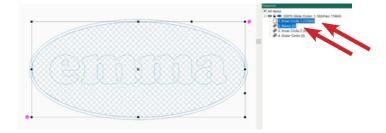

Click Modify Tab-> Trim

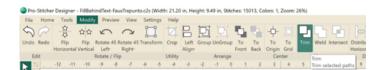

Note: You will see jumps in the thread at this stage. That is ok.

 Right Click-> Utility-> Simply (Repeat this function a few times to minimize the jumps.)

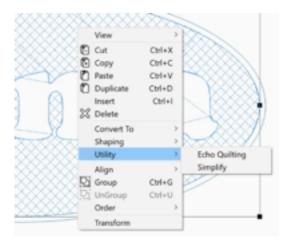

• In Sequence View, **Ctrl + Click** to select all elements that have (0) stitches applied.

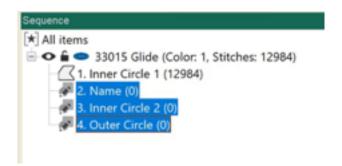

- Click Preview Tab-> Stitches
- Stitchout to see the design.

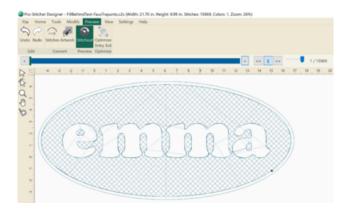

• Click Save.